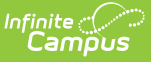

# **Acknowledgement Only (Complete My Evaluation)**

Last Modified on 03/13/2024 11:12 am CD

Step 1–Review Evaluator Ratings, Reflection and Overall [Comments](http://kb.infinitecampus.com/#step-1%E2%80%93review-evaluator-ratings-reflection-and-overall-comments) | Step 2–Attach Supporting [Documents](http://kb.infinitecampus.com/#step-2%E2%80%93attach-supporting-documents) | Step 3–Enter Final [Comments](http://kb.infinitecampus.com/#step-3%E2%80%93enter-final-comments) | Step 4–Submit Your Evaluation for Feedback or [Acknowledge](http://kb.infinitecampus.com/#step-4%E2%80%93submit-your-evaluation-for-feedback-or-acknowledge-final-approval) Final Approval

**PATH:** Staff Evaluations > My Evaluations

**PATH:** Employee Self Service <sup>&</sup>gt; My Evaluations (HR-enabled)

Use the following steps to complete your evaluation if your evaluation only requires your comments and acknowledgement.

If your evaluation requires a self-evaluation that includes entering reflections and ratings, see the Reflection and [Acknowledgement](https://kb.infinitecampus.com/help/reflection-and-acknowledgement-complete-my-evaluation) article.

The steps required for completing your evaluation depend on the [evaluation](https://kb.infinitecampus.com/help/about-evaluation-workflows) workflow your district or supervisor is using.

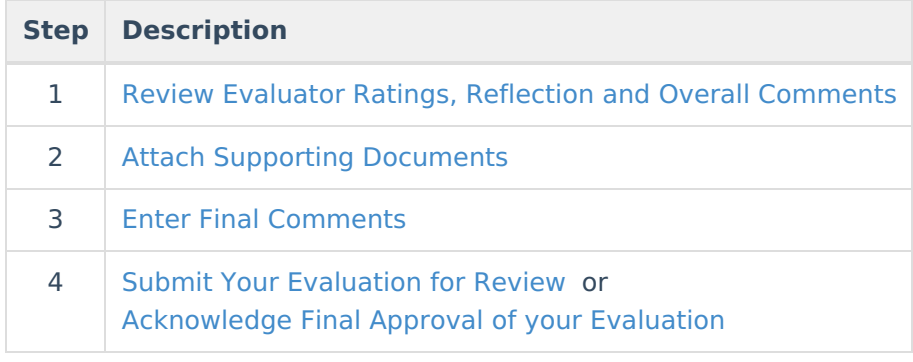

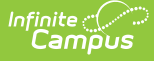

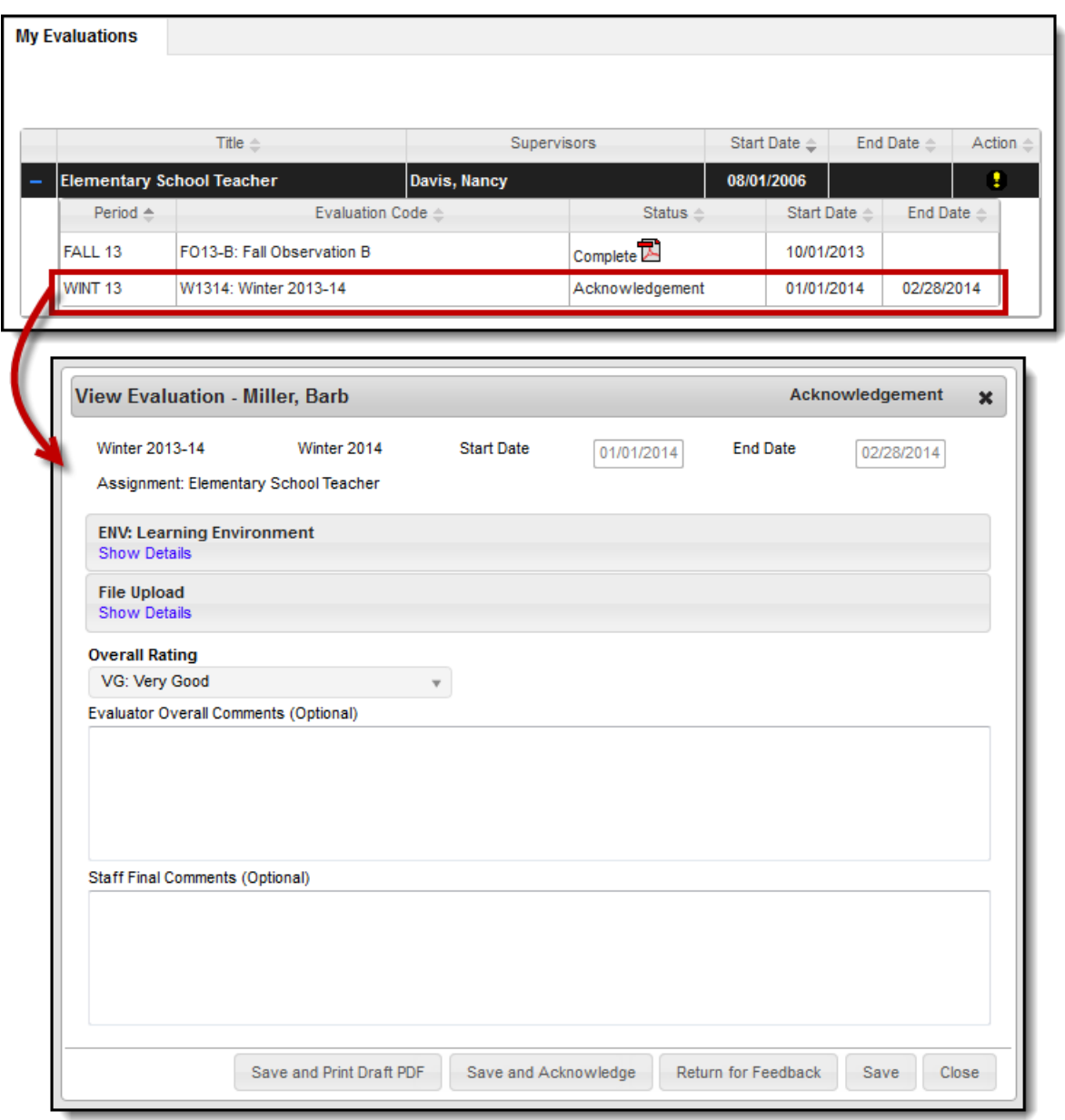

My Evaluations tab and Example Evaluation

# **Step 1–Review Evaluator Ratings, Reflection and Overall Comments**

A message displays in your [Process](https://community.infinitecampus.com/kb/pages/viewpage.action?pageId=3309855) Alerts when your supervisor sends your evaluation to you.

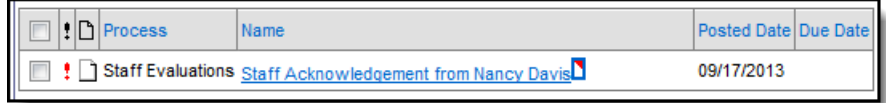

The following example demonstrates where evaluator ratings, reflection, and comments are located.

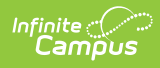

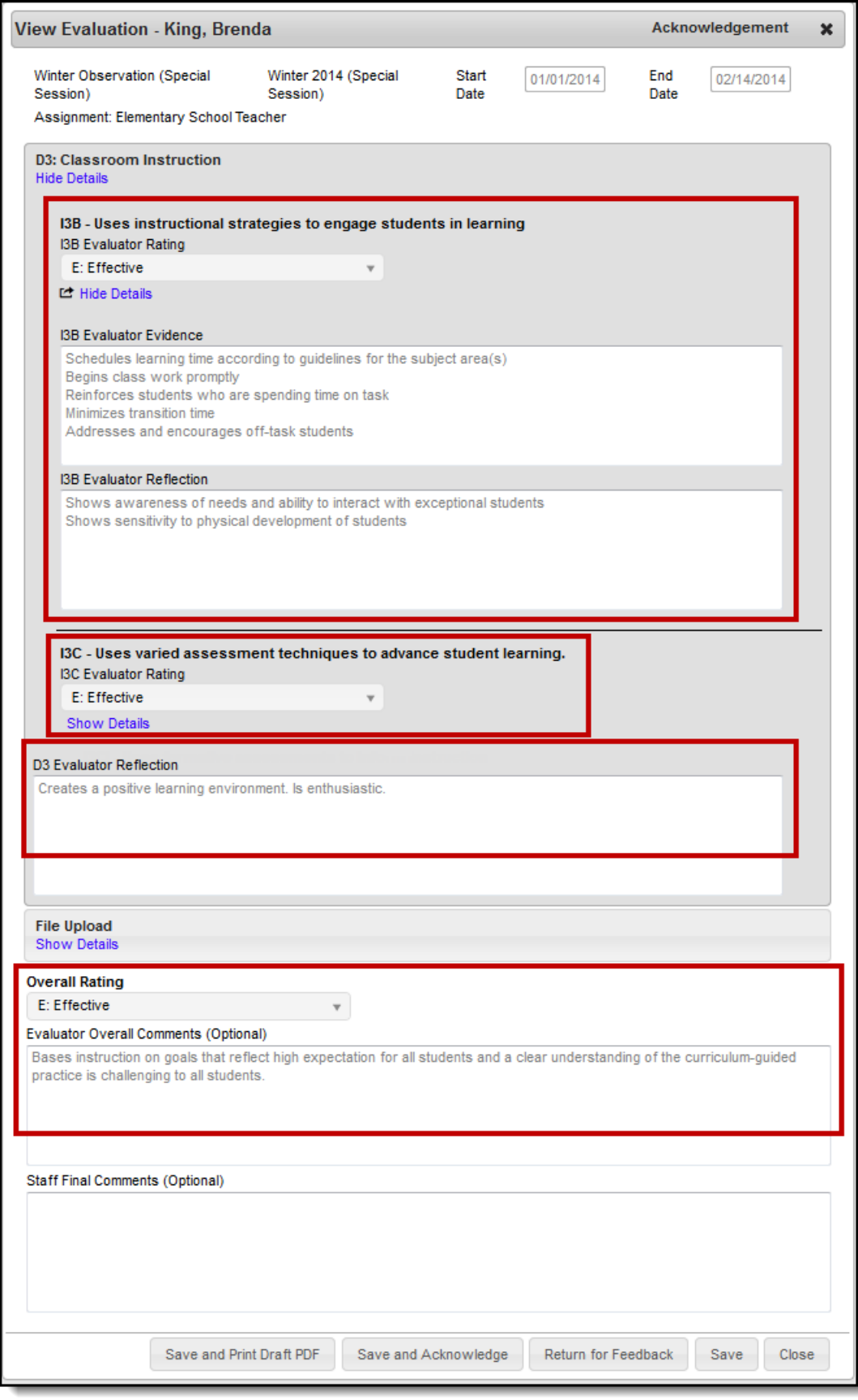

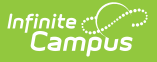

# **Step 2–Attach Supporting Documents**

You may want to add forms, lesson plans, student assignments, or other documents as supporting documents to your evaluation. To add supporting documents to your evaluation, complete the following steps.

The **File Upload** option is enabled by the Staff Evaluations administrator and may not be available.

Video files cannot be uploaded.

1. Click the **Show Details** link in the File Upload section.

#### **Result**

The following screen displays.

The Terms and Conditions checkbox must be selected or Campus will not allow you to upload.

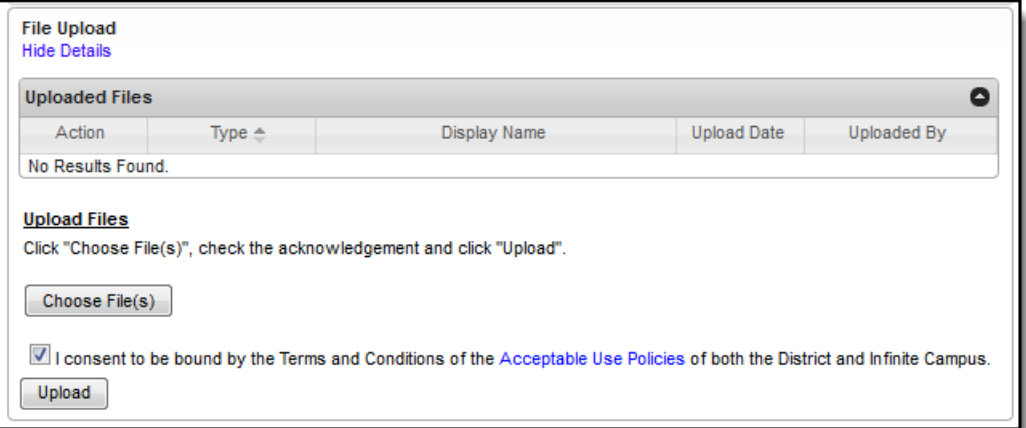

2. Click the **Choose File(s)** button.

#### **Result**

The **Choose File to Upload** window displays.

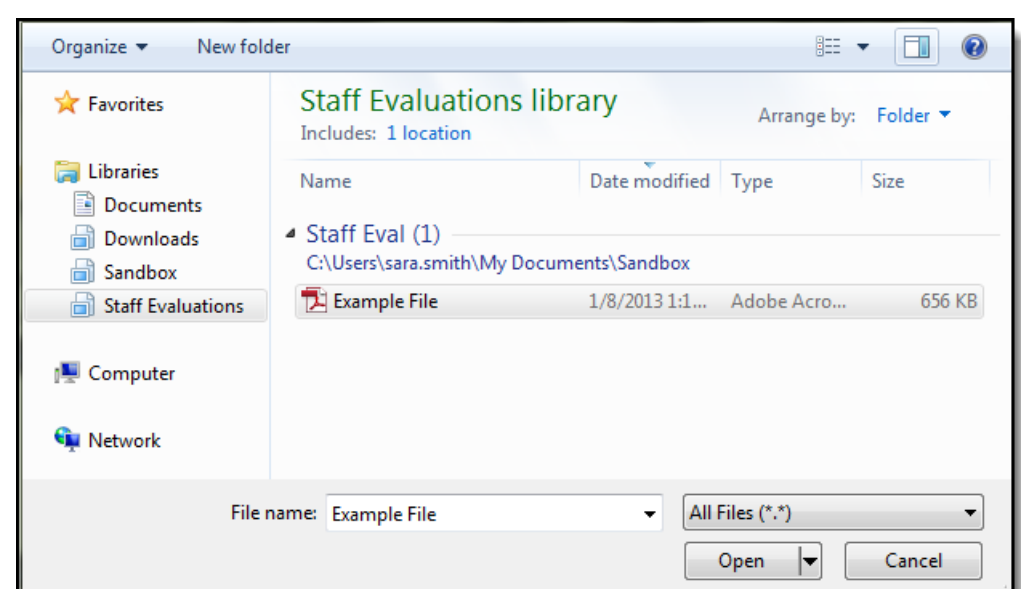

3. Navigate to the file you want to upload, select the file, and click **Open**. **Result**

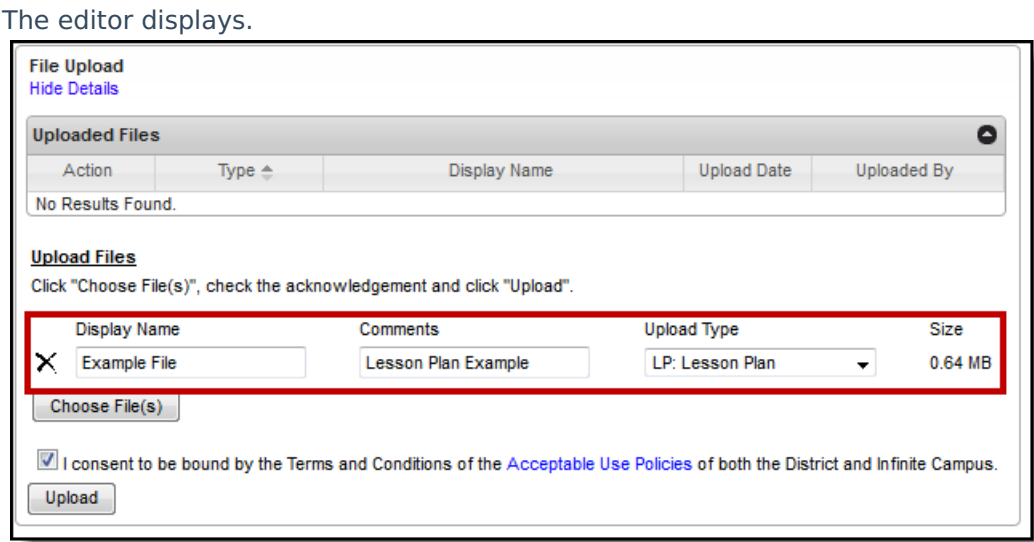

4. Select an **Upload Type** to identify the information in the file.

Options are determined by the Staff Evaluations administrator. If your district uses the Human Resources module, options will include the following: Cont. Education, Form, Lesson Plan, and Student Assignment.

- 5. Enter any additional **Comments** about the file.
- 6. Click the **Upload** button. **Result**

Campus adds the file to the evaluation and a confirmation message displays.

### 7. Click **OK**.

ٰ Infinite<br>Campus

### **Result**

The file displays in the Uploaded Files table.

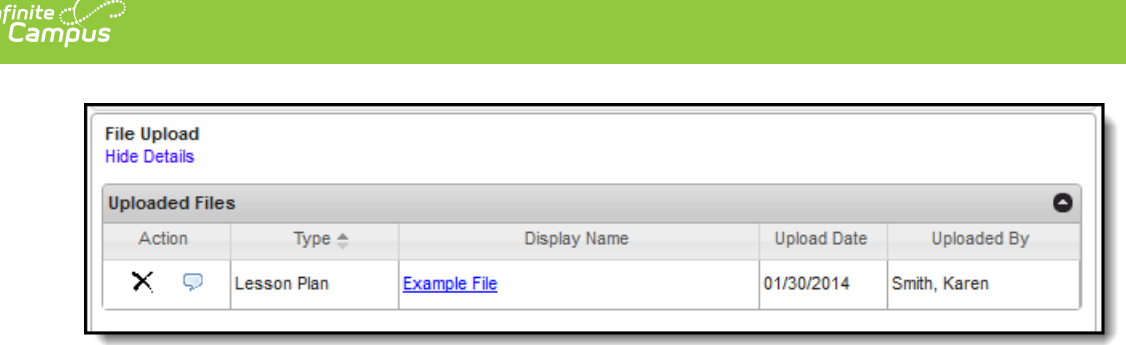

# **Step 3–Enter Final Comments**

You can enter comments on the evaluation before sending it back to your supervisor. Your supervisor will be able to review your comments before completing the evaluation process.

The following example demonstrates where the **Staff Final Comments** text box is located.

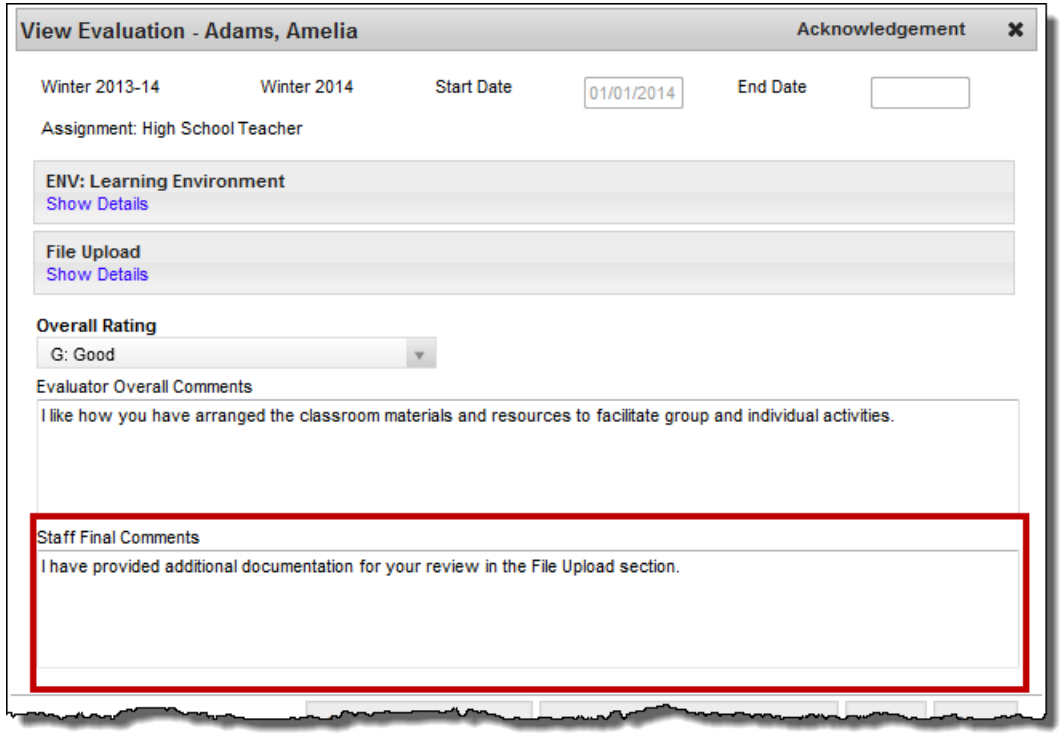

## **Step 4–Submit Your Evaluation for Feedback or Acknowledge Final Approval**

After you have reviewed your evaluation, you can return your evaluation to your supervisor for further review or complete the evaluation process by acknowledging the evaluation and sending it back to your supervisor.

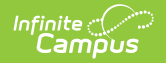

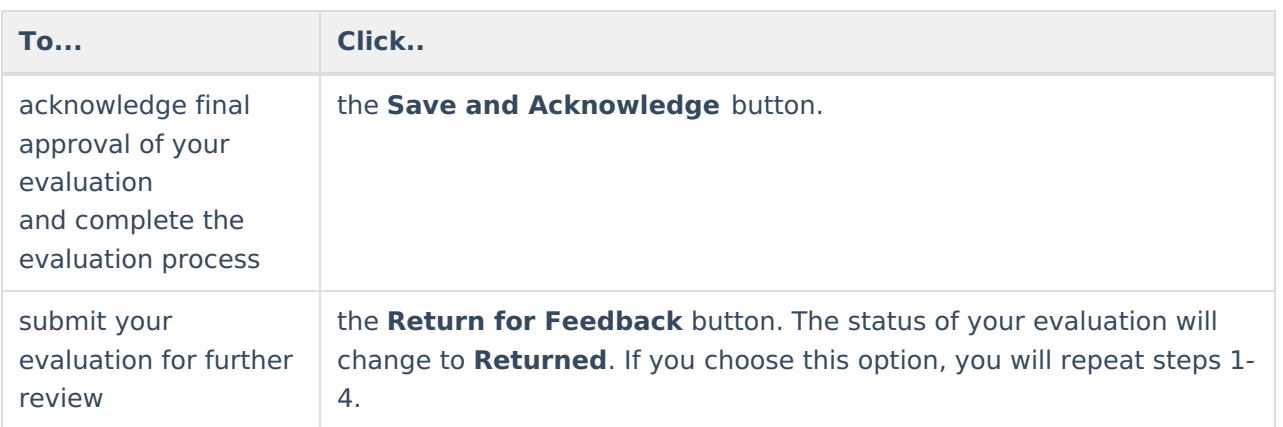

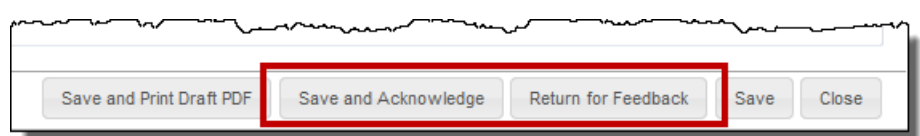